# **Photoshop for Print & Web**

The following instructions simplify some basics you will find yourself using most of the time.

### **For Print**

Photos should be stored in the data/photos/school year folder. Create a folder with your name in each of the 3 seasonal folders. To prevent blocky or pixely images when printing, the most important rule is to us[e 300 pixels per inch \(ppi\)](http://www.starprintbrokers.com/wp-content/uploads/2011/07/300-dpi-72-dpi-example.jpg) for resolution.

#### **FOR A NEW DOCUMENT**

1. *File/New –* Name your file, adjust the desired width and height in *inches*, and set the *[resolution to 300](http://www.newton.k12.in.us/faculty/images/300vs72ppi.jpg)*. Click OK

#### **FOR AN EXISTING IMAGE (METHOD 1 – KEEP SAME SIZE)**

- 1. *File/Open –* Navigate to the folder where the original image is.
- 2. *Image/Image Size –* Modify document size if desired and change resolution to 300.
- 3. *File/Save As –* Name your file and in the format drop-down choose jpeg and click save.
	- o In the jpeg options dialog box set quality to 12. Click OK

#### **FOR AN EXISTING IMAGE (METHOD 2 – CROP TO NEW SIZE)**

- 1. *File/Open –* Navigate to the folder where the original image is.
- 2. *Crop to Desired Size with Crop Tool*
	- o In the tools palette on the left, choose the crop tool.
	- o Choose the desired crop dimensions from the upper FAR left drop-down.
- 3. *Click and drag the crop tool* around the section of the photo you want to use and then hit enter.
- 4. *File/Save As –* Name your file something different than the original and in the format drop-down choose jpeg and click save.
	- o In the jpeg options dialog box set quality to 12. Click OK

## **For the Web – Individual Photos**

Images for the web should be smaller in dimension, file size, and resolution in order to load fast.

- 1. Create a folder in your website/images folder that is the name of your event. (NO CAPS, NO SPACES, NO SYMBOLS)
- 2. *File/Open –* navigate to the folder where the original image is and open it.
- 3. *Modify Image –* as desired; crop, filters, rotate, brightness etc.
- 4. *Image/Image Size –* Modify Image Size from menu
	- o If Horizontal image; 700 pixels wide
	- o If Vertical image; 600 pixels high
- 5. *File/Save for Web –* This will optimize the file size for faster download.
	- o The bottom left of optimize dialog box shows file type & size of optimized image. This should be jpeg for photos and not much bigger than **100k in size**.
	- o In the upper right hand corner choose **jpeg** quality no smaller than 60. **80 quality** is good. Check to see if the optimized file size is around 100k in the lower left of the dialog box
	- o *Click save –* navigate to the website folder/images/event folder and save the image with a simple name with no caps/no symbols/no spaces. ex: joefishing.jpg
- 6. *Create Thumbnail* by modifying the Image Size from the menu
	- o *Image/Image Size* Thumbnails are always the same height **ex:100 pixels high**; don't worry about width.
	- o *File/Save for Web –* Click save; navigate to website folder/images/event and save photo with the same name as "bigger photo" but add **thumb** to the end of the file name. ex: joefishing thumb.jpg
- 7. *Close photo without saving! Click NO!* You don't want to save over the original photo with the thumbnail.

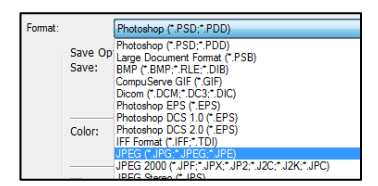

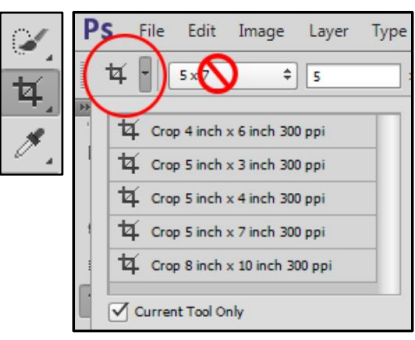

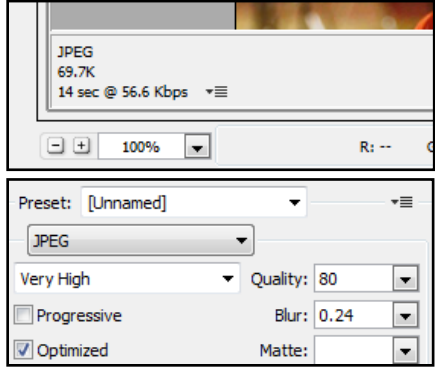

# **Bridge for Organization & Galleries**

The following instructions help you organize and rename your photos as well as generate galleries.

### **Organize and Rename**

This handout assumes you have put all photos in the data drive photos folder in the proper year/grade level/season.

- 1. *Folder Name* Name the folder with important information event/group/club/teacher.
- 2. Bridge opens by default in the **ESSENTIALS** view (Top right corner)
- 3. *Folders Panel* Top left, click on **FOLDERS**. Each panel has a tab with its own name. '
	- o *Click triangles –* to expand computer/data/photos/year/grade level/season/ then click on the event folder.
		- o *Rename or New Folder –* If you need to rename or create a new folder, do this by right clicking.
- 4. *Content Panel –* The files in the content panel are thumbnails that you can select to preview, rename, reorganize order, or delete. If you double click, the photo will open in Photoshop.
	- o *Rename or New Folder –* If you need to rename or create a new folder, do this by right clicking.
	- o *Delete –* Click on a thumbnail to see the preview in the **PREVIEW** panel. Decide whether you want to keep or delete. Hit delete on the keyboard or right click delete.
	- o *Reorganize/Sort –* You can manually drag the thumbnails into any order you want or you can have Bridge sort for you. Click on the **VIEW/SORT** menu at the top. Choose the type of sorting you want. I usually use date created.
	- **Batch Rename** 
		- **Select all the thumbnails in the content panel. CTRL A or EDIT/SELECT ALL** from the top menu.
		- **EXECUTE:** Click **TOOLS/BATCH RENAME** in the top menu.
		- Use at least 2 types of renaming boxes. Sequence Number and Text are used most often. Remember NO CAPS NO SPACES NO SYMBOLS. You can use a dash or an underscore. Click Rename.

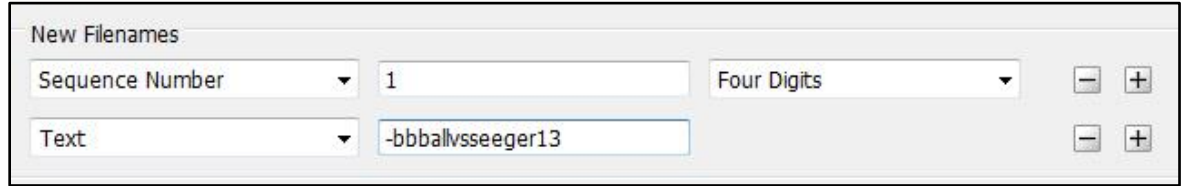

## **Generate Website Photo Galleries**

Images for the web should be smaller in dimension, file size, and resolution in order to load fast.

- 1. Change to **OUTPUT view** from the top right corner.
- 2. **Content Panel –** Select all the images you want in your gallery.
- 3. *Output Panel (For Murphy) –* Click on the **WEB GALLERY** button
	- o *Template –* Choose **HTML Gallery**
	- o *Gallery Title* Can have caps & spaces
	- o *Color Palette* Up to you SN uses grays & blacks
	- o *Check Show File Names*
	- o *Preview Size* 550px
	- o *Quality*  80
	- o *Number of Columns*  5
	- o *Number of Rows*  3
	- o *Gallery Name*  NO CAPS NO SPACES NO SYMBOLS
	- o *Save Location*  Browse to your event folder in the data/photos folder
	- o *Click Save*
	- o *Email Murphy* that you have a gallery ready for the web & where it is located

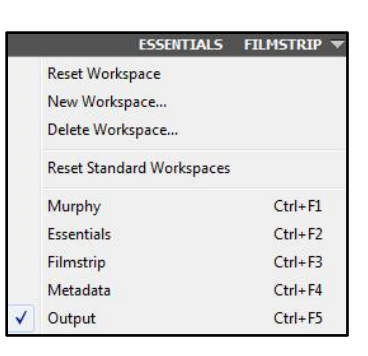